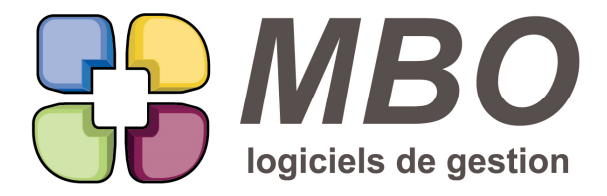

7 rue des Alouettes - 71 100 Saint-Rémy Tél.: 03 85 42 82 04 - Fax: 03 85 42 82 05 web: www.mbo-informatique.com E-mail: info@mbo-informatique.com

# **ARKAOS 2021.05**

### **\* SÉLECTION PÉRIODE**

Le menu déroulant pour définir une période que l'on trouve dans les recherches sur date mais aussi dans les journaux, etc...propose 2 nouveaux choix :

- jusqu'à fin de semaine en cours

- jusqu'à fin de semaine prochaine

Comme tous les autres choix similaires, ils sont derrière le choix "Jour"

### **ARTICLE**

Dans la modification des champs derrière l'utilitaire d'une liste d'articles : un nouveau champ Prix imposé

pour cocher ou décocher la case prix imposé sur l'onglet vente d'articles vendables

Ce nouveau choix est sur la 1ère page dans le cadre "Article VENDABLE"

#### **ARTICLE - IMPRESSION**

Enrichissement des informations et des options pour l'impression d'une liste d'articles selon le modèle VALEUR DU STOCK A UNE DATE DONNEE

Vous sera indiqué que ça prend la quantité en stock à la date demandée à 23h59 (comme pour un inventaire)

Si un inventaire existe à cette date, vous pouvez demander à ne pas en tenir compte en cochant l'option sous la date.

Et si vous êtes multi-dépots, vous pourrez demander cette impression uniquement pour un de vos dépots en renseignant son code et en cochant l'option.

## **ARTICLE - TAUX DE TVA**

Nouvelle option sur une fiche article, onglet Compta : ne pas avoir de taux de TVA par défaut. Pour cela, une case à cocher sous le code TVA

Attention cela s'applique en global pour la partie vente et la partie achat.

Très utile par exemple :

- pour des articles vendables "génériques" qui en fonction du contexte ne seront pas avec le même taux de TVA.
- pour des articles uniquement achetables qui seraient utilisés en NdF mais pas toujours avec le même taux deTVA.

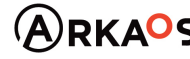

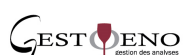

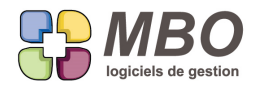

Cette option se retrouve comme paramétrage par défaut sur les familles d'articles.

Et dans la recherche Articles, onglet AUTRES CODES : Avec N° de TVA : ./. - OUI - NON

### **AUTRE ADRESSE**

Sur toutes les fiches sociétés, qu'elles soient prospect, client, fournisseur ou divers.

Si vous créez une autre adresse, le nom et le genre de l'adresse principale, c'est à dire de l'entête de la fiche, seront renseignés par défaut car il est bien plus simple d'effacer si besoin que de tout réécrire.

### **BREXIT**

Comme il se doit le Royaume-Uni ne faisant plus partie de la CEE, tous les clients et tous les fournisseurs concernés sont passés « hors CEE »

C'est-à-dire tous ceux qui avait comme code export 006- ROYAUME-UNI

Bien entendu toutes les factures existantes d'avant le 1er janvier 2021 restent avec le code export qu'elles avaient soit celui du ROYAUME-UNI en CEE

## **CLÉ SOCIÉTÉ - SUPPRESSION**

Quand on utilise les clés avec enthousiasme arrive un moment où il faut faire le ménage. Pour supprimer des clés il faut passer sur tous les endroits où elles sont placées, ce qui n'est pas difficile mais fastidieux.

On poursuit la possibilité de dire : supprimer tous les liens et toutes les clés sélectionnées. Cette fois ce sera avec les clés sur les sociétés.

Le principe est le suivant :

- recherchez et sélectionnez les clés à supprimer.

- cliquez sur la corbeille
- vous aurez le message: impossible avec d'indiqué le nombre de classements et les endroits concernés

- au-dessus, un nouveau bouton "Supprimer liens clés et clés"

ATTENTION : une fois fait, mais vous aurez encore une confirmation à donner, ce sera irréversible

Comme c'est un outil à ne pas mettre entre toutes les mains, l'accès peut être condamné par profil.

Et comme c'est une action qui sera étendue à tout type de clé, la case à cocher est sur l'onglet Général "Accès menu gestion et paramètres" et s'intitule "Supprimer liens clés"

## **CLIENT - FOURNISSEUR - SUPPRESSION**

Si vous supprimez une fiche client ou fournisseur et que cela vous est autorisé c'est-à-dire qu'elle n'a jamais été utilisée et ne fait l'objet d'aucun lien.

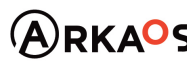

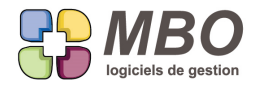

Vous aurez une alerte qui vous dira que le compte comptable associé (sous réserve qu'il y en ait bien un) ne sera pas supprimé, histoire de vous remémorer de le signaler à qui de droit pour suppression de ce compte en comptabilité.

### **COMMANDE CLIENT - DOCUMENT**

Sur l'onglet Doc d'une CC, si vous sélectionnez tout ou partie de la liste des Documents qui s'affichent,

et que vous cliquez sur l'imprimante au-dessus, un nouveau choix vous sera proposé :

B- Impression Documents, 6 par page

N.B. : Si vous cochez la case pour avoir ceux du Devis et qu'ils font partie de la sélection, ils s'imprimeront également.

### **COMMANDE CLIENT - FACTURATION RESTANTE**

De façon à pouvoir utiliser les analyses sur clé ligne Devis CC BL FC, les lignes de facturation restante non liées à une ligne de CC, donc dans les cas

- \* de facturation sur Situation
- \* de factuation Globale ou
- \* d'une ligne rattachée en global à la CC à partir de la FC,
- devront répondre à l'obligation des clés de ligne de CC.

Dans le cas où la ligne de factu restante = ligne de CC c'est la clé qui a été mise sur la ligne de CC qui suivra automatiquement.

A toutes fins utiles, derrière l'utilitaire de la liste des facturations restantes 2 nouveaux choix pour ajouter et enlever des clés.

De même dans une CC au dessus des lignes de facturations restantes.

Si vous rattachez une ligne de FC en global à la CC, à la validation de votre FC, vous serez alerté.

On vous dira que de la facturation restante ne répond pas à l'obligation des clés.

Et il vous sera demandé si vous voulez voir la CC pour pouvoir corriger.

Il vous suffira de dire oui et ajouter la ou les clés nécessaires sur les lignes de facturation restante concernées.

#### **COMMANDE CLIENT - FACTURATION SUR SITUATION**

Puisque dans la situation d'une CC chacun décide désormais des lignes sans montant qu'il souhaite garder ou non, un repère visuel et coloré a été ajouté sur les lignes pour savoir où cliquer pour pouvoir en sélectionner plusieurs et les supprimer en une fois.

Comme partout dans Arkaos pour les zones non saisissables, ce sera du gris (le jaune restant ce qui est saisissable)

MAIS comme dans une situation, il y a les endroits JAMAIS saisissables et ceux non saisissables mais pour CETTE situation,

SARL au capital de 30 489,80 Euros - RCS Chalon-sur-Saône - APE: 6201 Z - Siret: 425 050 952 00034 - TVA: FR83 425 050 952 Centre de formation agréé auprès de la préfecture de Dijon au n°26.71.01221.71.

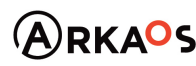

 $C_{\rm EST}$ DENO

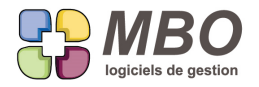

il y aura 2 gris : un clair et un foncé.

C'est dans le gris clair qu'il faudra viser.

Car il correspondra aux endroits jamais saisissables.

### **COMMANDE CLIENT - FACTURATION SUR SITUATION**

Désormais à la création d'une situation dans une CC,

auncune ligne sans prix ne sera systématiquement supprimée qu'elle soit avec ou sans quantité

Ce sera à vous de faire le tri et d'en supprimer si besoin

Pour celles avec quantité plus besoin de gérer la quantité sur la situation, elle n'est plus prise en compte.

### **COMMANDE CLIENT - RECHERCHE**

Dans la recherche CC, sur l'onglet DIVERS

Si pour le champ mode de facturation vous sélectionnez : par situation

Il apparaitra à côté un champ pour éventuellement affiner par rapport au type de garantie avec les choix : ./. - retenue - caution - aucune

### **COMMANDE FOURNISSEUR**

Dans une CF, en dessous de l'adresse de livraison, a été ajouté le bouton pour choisir le contact de livraison s'il existe dans la base plutôt que de le renseigner manuellement.

Pour le téléphone, c'est le portable qui sera déversé et s'il n'y en a pas de renseigné, ce sera le téléphone fixe.

# **COMMANDE FOURNISSEUR**

Dans une CF tout en bas dans le pied (pour cause de place disponible plus que rare) vous trouverez le bouton évènement (celui avec le post-it) qui vous permettra d'ajouter ou consulter ou modifier ou supprimer les évènements liés à la CF.

### **COMMANDE FOURNISSEUR - IMPORT FICHIER**

Vous avez des fournisseurs avec lesquels vous travaillez quotidiennement et vous avez des commandes comportant de nombreuses lignes.

Pour éviter la saisie, si votre fournisseur sait vous communiquer ses Bons de Réception (qui correspondent à vos commandes) sous forme de fichier excel.

Dans une commande fournisseur, derrière le "déverser" un nouveau choix :

H - Importer un fichier

Vous aurez un dialogue pour dire

- renseigner le nombre de lignes de titre

- le N° de colonne correspondant au code article

SARL au capital de 30 489,80 Euros - RCS Chalon-sur-Saône - APE : 6201 Z - Siret : 425 050 952 00034 - TVA : FR83 425 050 952 Centre de formation agréé auprès de la préfecture de Dijon au n°26.71.01221.71.

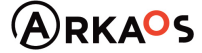

 $\mathcal{L}_{\rm EST}$ DENO

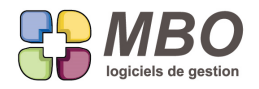

- le N° de colonne correspondant à la quantité commandée

et si vous cochez l'option "Fichier avec prix achat unitaire"

- le N° de colonne correspondant à ce dernier

Sinon sera pris celui du TF et si vous en avez plusieurs pour le même fournisseur, ce sera à vous de choisir pour chaque article concerné.

A l'import dès que ce cas se présentera, vous seront proposés les différents TF pour sélectionner le bon.

Enfin vous pouvez aussi déterminer le chemin où sera systématiquement le fichier à importer. Enregistrez le tout à l'aide de la disquette, les prochaines fois il suffira de faire OK et ouvrir le fichier.

Le préalable à tout cela : avoir en code article celui du fournisseur puisque le seul repère possible est le code article.

## **COMPTABILITE - CLÔTURE - A NOUVEAUX**

Au dessus de la liste des exercices comptables 4 boutons au lieu de 2 pour distinguer et réaliser facilement les différentes actions suivantes :

- Clôture provisoire
- Régénérer les AN
- Clôture définitive
- Déclôturer

De plus dans le dialogue de clôture provisoire, une case à cocher pour créer ou non les AN tout de suite.

"Création des Anouveaux pour l'exercice"

Et que ce soit en clôture provisoire ou définitive, vous trouverez à cet endroit la demande pour avoir le détail des Anouveaux ou non, c'est également par case à cocher.

Enfin si vous demandez vos AN en détail, une nouvelle option en paramètres généraux de la compta : Interdire le lettrage à cheval sur 2 exercices.

Ainsi si lors de la clôture provisoire pour créer l'exercice suivant vous n'aviez pas généré vos AN , il n'y aura pas de lettrage à cheval en attendant la génération des AN et donc pas de message désagréable disant x écritures avec lettrage pas ad hoc, pas possible de générer les AN en détail.

#### **COMPTABILITE - VERROUILLAGE EXERCICE**

Sur un exercice comptable cloturé provisoirement vous pourrez en plus verrouiller mois par mois comme sur un exercice en cours pour interdire toute saisie jusqu'à un certain mois.

## **COURRIER - VILLE**

Dans un courrier et surtout dans les lettres type, de façon à avoir la ville à partir de laquelle on écrit, on introduisait le champ [SOCIETE]Ville courrier qui récupérait la ville renseignée sur la Fiche coordonnées dans la partie Paramètre.

SARL au capital de 30 489,80 Euros - RCS Chalon-sur-Saône - APE: 6201 Z - Siret: 425 050 952 00034 - TVA: FR83 425 050 952 Centre de formation agréé auprès de la préfecture de Dijon au n°26.71.01221.71.  $C$ EST $Q$ ENO

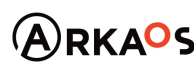

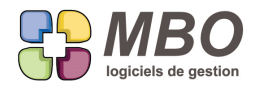

Ce champ était également à l'origine de la ville sur l'impression des devis.

Ce champ [SOCIETE]Ville courrier n'exite plus, il est remplacé par [ENTETE]ville courrier, puisque c'est désormais uniquement dans l'entête que sera la ville courrier.

Ainsi si vous avez plusieurs sites, vous pouvez créer plusieurs entêtes et sur chacune renseigner la ville du site de façon à avoir la bonne ville qui s'affiche dans vos courriers, devis etc... il suffira de sélectionner la bonne entête.

**DÉDOUBLONNAGE PRO - CLI - FOU - DIV**

Le dédoublonnage des tiers a été optimisé.

Il n'est plus dans la recherche mais est systématiquement passé en choix derrière l'utilitaire à partir d'une liste de prospects, clients, fournisseurs ou divers.

A partir de la liste obtenue suite à votre sélection de critères dans la recherche, la demande de dédoublonnage ira chercher parmi toutes les fiches existantes (actives et non actives) les doublons correspondants selon les critères demandés (nom, nom et CP,...) et vous obtiendrez la liste sélectionnée et les doublons regroupés judicieusement.

Il vous restera à décider des éventuelles fusions à réaliser.

### **DEMANDE DE PRIX**

Dans une Demande de Prix, dans la partie pièces jointes, une nouvelle colonne "envoi" qui sera cochée par défaut à l'ajout d'une P.J. mais qui pourra être décochée de façon à stocker sur la DDP des éléments pour mémoire.

### **DEMANDE DE PRIX - IMPRESSION**

Dans le dialogue d'impression des DdP, juste sous l'option "Imprimer", une nouvelle possibilité : "Un PDF par demande de prix" de façon à avoir autant de documents séparés à enregistrer que de DdP si on passe par l'aperçu et non pas un seul document regroupant toutes les DdP.

#### **DEVIS**

Vous avez mis en place l'obligation de la date d'espoir de commande sur vos devis.

Comme vous gérez l'état de vos devis et que vous les passez consciencieusement en "répondu", vous souhaitez que cette obligation ne vous soit rappelée qu'au moment de ce changement d'état.

Pour cela une nouvelle option en paramètres du programme section Devis, dans les généralités

Si l'option "Date d'espoir de commande" obligatoire est cochée, apparaitra une autre boite à cocher : Uniquement si devis répondu

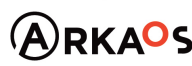

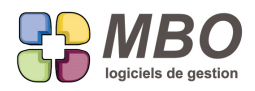

## **DEVIS**

Les onglets "groupe OP" du devis et des lignes de devis se sont enrichis avec 4 nouveaux champs :

- Nombre heures OP
- Nombre heures ajoutées
- Nombre heures compo
- Cout total compo

Les heures OP = le temps que vous renseignez sur l'onglet OP

Les heures ajoutées = le temps que l'on peut

- soit paramétrer dans la fiche article onglet "param" cadre "Temps ajouté article nécessaire"

- soit ajouter sur un article nécessaire, en le renseignant directement dans la case "Tps unit heure" de l'écran "complet" qui devient "TPS U H" en écran "Chiffrage"

Les heures compo = le temps qui vient d'AN qui sont des articles composés

#### **DEVIS - DOCUMENT**

Sur l'onglet Doc d'un Devis, si vous sélectionnez tout ou partie de la liste des Documents qui s'affichent, et que vous cliquez sur l'imprimante au-dessus, un nouveau choix vous sera proposé : B- Impression Documents, 6 par page

N.B. : Si vous cochez les cases pour voir aussi les Docs des lignes, des articles ligne, des AN et qu'ils font partie de la sélection, ils s'imprimeront également.

#### **DEVIS - IMPORT D'UN FICHIER**

Quelques outils supplémentaires pour aider lors de la Récupération d'un fichier texte (qui est derrière le déverser audessus des lignes dans un devis)

Dans le dialogue avant import, de nouvelles options :

\* Nombre de lignes de titre à renseigner pour ne pas les importer et ne plus avoir à les supprimer avant import

\* Case à cocher : Réunir les lignes sans quantité sous le code article commentaire.

Qui pour toutes les lignes de votre fichier n'ayant pas de quantité dans la colonne 2, placera le texte non plus en désignation mais en commentaire de ligne.

Et vous aurez la possibilité de stocker les paramètres définis à l'aide de la disquette.

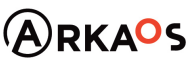

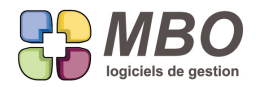

Une fois cet import fait, si vous avez besoin de changer le code article unique utilisé pour l'import,

pour ne pas perdre la désignation importée lors de ce remplacement de code,

un champ été ajouté dans la ligne : Désignation client

champ qui garde le libellé de la ligne du fichier récupéré.

Et pour compléter, une Nouvelle liste écran pour les lignes de devis : "Désignation client"

qui permettra de visualiser en même temps votre désignation et celle d'origine de façon à retravailler plus facilement l'ensemble

#### **DEVIS - LIGNE**

Dans la synthèse d'une ligne de devis un i pour information à côté du champ en haut à gauche "Coût de revient MP fiche article" pour mémoire de ce que c'est, car ce coût est perturbant puisque :

Ce montant vient de la fiche article XXX.

Il ne sera pris en compte dans le cout revient MP AN que si :

- Aucun article nécessaire dans la ligne de devis.

### **DEVIS - PARAMETRAGE SURFACE**

Dans un devis lorsque vous appliquez des frais derrière le bouton du même nom, ceux-ci sont ajoutés sur le montant total une fois ces mêmes frais ajoutés.

Mais si vous avez 2 lignes de frais sur %, il n'est plus possible d'effectuer ce calcul.

Vous aurez donc une nouvelle case à cocher au dessus des lignes pour appliquer ce % avant les frais c'est-à-dire sur le total des lignes du devis qui est juste au dessus et qui est nommé : Prix de vente sous total.

Cette case s'intitule : calcul frais par % = Total lignes devis x %

### **ECRITURES - DUPLICATION**

Dans la duplication d'écritures c'est-à-dire derrière le x2 qui apparait quand on en sélectionne plusieurs, choix supplémentaire : la date.

### **ENTÊTE**

A toutes fins utiles, une entête peut être dupliquée.

Dans les icônes à gauche d'une liste d'entêtes, le bouton x2 vous permettra de le faire.

## **ENTÊTE**

Dans une entête, derrière le bouton "Utilitaires image" un nouveau choix : "placer une image venant de la GED" Vous sera ensuite proposé uniquement les Docs pouvant être placés soit ceux de type .jpg ou .jpeg

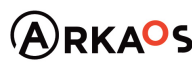

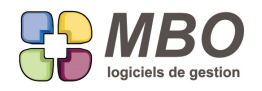

## **EVENEMENT - MESSAGE**

Sur un code type évènement a été ajouté en pied les paramètrages d'envoi de message pour pouvoir cocher par défaut envoi message à autres salariés etc...

## **FABRICATION - AFFECTATION AUTOMATIQUE**

Les débuts de l'affectation automatique avec une Nouvelle option en paramètres généraux du programme : Section Fabrication - Généralités (cadre Option) Affectation d'une ligne de CF FF MV Note frais à une fabrication : Si l'article a un code groupe et qu'il existe un article nécessaire de type B ou L avec ce même code groupe : Affecter directement la ligne à l'article nécessaire : (NON - OUI - OUI,confirmation)

Si vous construisez vos Lignes de Fabrications avec des Articles Nécessaires de type budget.

Lors de l'affectation d'une ligne à une Fabrication,

avec cette option cochée

si dans votre fabrication il y a bien un AN budget et un seul avec le même code groupe article que votre ligne l'affectation sera automatique.

Ce n'est valable que pour de l'affectation ligne par ligne.

# **FABRICATION - ARTICLES LIÉS AUX ARTICLES NÉCESSAIRES**

Que ce soit en transformant vos CC en Fab ou directement dans vos Fab, vous pouvez fusionner des AN en budgets. Une fois cette fusion réalisée, si vous entrez dans la ligne d'AN budget, vous retrouverez sur l'onglet Articles liés, tous les articles composant ce regroupement.

Lorsque vous passerez vos commandes fournisseurs ou que vous ferez vos sorties de stock, vous pourrez maintenant les récupérer.

Derrière le déverser dans une CF et dans une sortie de stock, vous aurez un nouveau choix :

Déverser articles liés à article nécessaire

Ou encore derrière l'utilitaire au-dessus des lignes de Fab vous trouverez 2 nouveaux choix :

\* passer les cdes articles liés à article nécessaire

\* sortir du stock les articles liés à article nécessaire

Une fois commandés ou sortis du stock, sur l'onglet article lié, une case "Déjà cdé" sera cochée

Attention ce n'est qu'un repère qui se coche automatiquement la 1ère fois mais ne se décoche pas si par exemple vous supprimez votre CF ou MS.

Vous pouvez la cocher ou la décocher manuellement.

Derrière les déverser CF et MS vous aurez le choix de dire si vous voulez voir au non les "déjà commandés" Et cette case sera visible en dernière colonne dans la liste proposée.

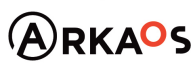

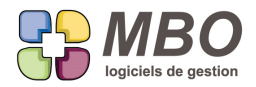

N.B. : Il est également possible de créer une ligne d'AN de type budget et d'aller renseigner tous les articles liés la composant

### **FABRICATION - DATES**

Dans une Fab, vous aviez une date de début et de fin, vous aurez en plus la date de création.

Celle-ci prendra la date du jour

La date de début, si vous partez d'une CC, prendra la date de la CC

Les deux sont modifiables.

Et vous trouverez même les trois :

- date de création
- date de début
- date de fin

dans l'utilitaire de mise à jour des champs à partir d'une liste de Fab.

### **FABRICATION - DOCUMENT**

Dans une fabrication, onglet doc de la Fab, nouvelle case à cocher pour voir les Docs liés aux AN des lignes

## **FABRICATION - DOCUMENT**

Sur l'onglet Doc d'une Fab, si vous sélectionnez tout ou partie de la liste des Documents qui s'affichent,

et que vous cliquez sur l'imprimante au-dessus, un nouveau choix vous sera proposé :

B- Impression Documents, 6 par page

N.B. : Si vous cochez les cases pour voir aussi les Docs des devis, des CC, des articles ligne, des AN et qu'ils font partie de la sélection, ils s'imprimeront également.

## **FABRICATION - ENCOURS**

Dans l'impression d'une liste de Fab selon le modèle ENCOURS AUJOURD'HUI OU A UNE DATE DES FABRICATION les 2 colonnes qui montraient les règlements des factures et qui n'avaient aucun rapport avec les encours ont été supprimées pour ne pas perturber l'ensemble.

La partie Facturation client a été laissée à titre indicatif.

## **FABRICATION - LIGNE**

Dans une ligne de Fabrication, la liste des articles nécessaires (onglet Art) peut s'imprimer derrière le bouton imprimante au-dessus selon un nouveau format : le N° 17.

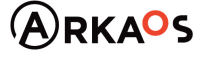

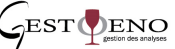

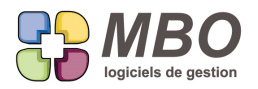

Il est :

- sans prix

- présentera le code à barres de la Fab en haut (si vous les utilisez)

Et récapitule où vous en êtes de vos approvisionnements et sorties de stock

### **FABRICATION - LIGNE - DOCUMENT**

Dans une fabrication, dans une ligne, onglet doc de la ligne, nouvelle case à cocher pour voir les Docs liés aux AN.

### **FABRICATION - LIGNE SUR AVANCEMENT**

Pour le bon suivi de vos Fabrications, vous saisissez de l'avancement que ce soit sur les OP, les Budgets de type B et les lignes de Fab sur avancement.

Pour ces dernières un nouveau champ apparaitra à côté de la case avancement ligne une fois cochée :

- Toujours saisir % aux limites périodes demandées

De façon à ce qu'en vérification de la bonne saisie des avancements sur une période, pour le CA généré, le comparatif entre 2 dates,... : ces lignes de Fab aient impérativement un avancement aux bornes de la période.

 Exemple : si on demande le CA généré entre le 01/06/20 et le 30/06/20 : les lignes de fab sur avancement ligne devront avoir un avancement au 31/05/20 et au 30/06/20.

### **FABRICATION - RECHERCHE**

De façon à trouver les fabrications sur lesquelles il y a eu des travaux (du temps passé) ou des achats faits ou de la facturation client réalisée sur une période, pour éviter la double recherche croisée réservée aux supers initiés : Nouvelle recherche sur l'onglet FABRICATION : "travaux ou achat/vente" sur une période

## **FABRICATION - VÉRIFICATION AVANCEMENT**

Vous demandez régulièrement par exemple tous les mois, le CA généré sur le mois passé. Pour cela il faut impérativement que tous les avancements soient saisis en début et fin de cette période.

Si votre demande est bien systématique tous les mois, on peut acter comme principe que l'avancement début de période est fait puisque c'est celui de fin de période de votre précédente demande. Il reste donc à vérifier ceux de fin de période.

Pour cela de nouveaux outils :

A l'intérieur de la Fab :

Derrière le bouton utilitaire choix "Avancement" qui proposera :

- corriger les avancements en fin de période :

Vous sera demandé cette date

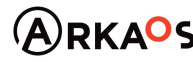

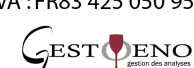

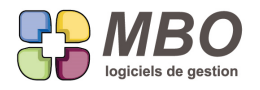

Puis vous seront proposés tous les correctifs à apporter

- \* sur ligne, pour celles cochées avancement sur ligne
- \* sur AN type B
- \* sur OP

pour lesquels vous n'avez pas d'avancement à cette date

Et les autres choix d'avancement seront :

- faire avancement ligne ou AN type B ou OP avec ensuite pour ce dernier par jour, semaine ou mois

Et dans tous les cas, à vous ensuite de décider la date.

En liste de Fab, derrière l'utilitaire, vous retrouverez "corriger les avancements en fin de période" qui sera le choix M

### **FACTURE CLIENT**

Sur une facture client on peut désormais déverser une adresse du client dans le pavé information. Pour cela juste à côté du champ "Informations" l'icône "autre adresse" : le C + boîte aux lettres américaine Ce qui sera également possible et plus confortable en passant par le zoom.

#### **FACTURE CLIENT**

L'impression d'une liste de factures client avec le modèle LISTE FC AVEC PROCHAINS EVENEMENTS A FAIRE donnera une information supplémentaire : le nombre de jours de retard pour celles non soldées avec échéance échue. Il sera tout en bout de ligne.

## **FACTURE CLIENT - ÉCHÉANCE - RECHERCHE**

Dans la recherche "échéances facture client" et aussi dans le recherche "Facture client"

Si on demande les "non soldées et échues"

2 choix pour la sélection par rapport aux jours de retard :

- Nombre de jours retard échéance compris entre
- Nombre de jours retard échéance supérieur à

Après le 1er vous pourrez renseigner une fourchette Après le 2ème une unique valeur

#### **FACTURE CLIENT - LIGNE**

Les différents écrans d'une liste de lignes de FC sont passés en listbox.

L'affichage est donc systématiquement bien plus large avec comme avantages :

- l'accès au bouton I/E pour imprimer et exporter directement ce qui est à l'écran.

- le tri en double cliquant directement sur les têtes de colonnes

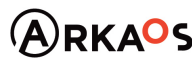

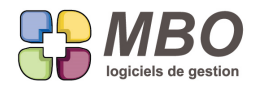

## **FACTURE CLIENT - RECHERCHE**

Dans la recherche facture client, la recherche sur les champs

Vos réf

Nos réf

qui sont sur l'onglet FACTURATION

a été transformée en "contient" pour que ce soit bien plus simple

## **FACTURE FOURNISSEUR**

Dans une FF tout en haut vous trouverez le bouton évènement (celui avec le post-it) qui vous permettra d'ajouter ou consulter ou modifier ou supprimer les évènements liés à la FF.

#### **FACTURE FOURNISSEUR - ACOMPTE**

Dans une échéance de FF vous pourrez attribuer un acompte / enlever un acompte. A l'aide des mêmes boutons que dans une échéance de FC.

### **FAMILLE COMPTA**

Dans une famille compta de type Vente, une colonne supplémentaire pour l'autoliquidation de façon à renseigner le compte 7 correspondant si vous distinguez les ventes ainsi réalisées.

Le principe est le même que pour l'export, sur l'article renseignez le compte France, si dans un devis, une CC, un BL ou une FC vous cochez la case autoliquidation, les lignes avec des familles compta comportant un compte différent pour l'autoliquidation verront leur compte se modifier automatiquement.

### **FONCTION - ACCÈS WEB**

Les modules mobilité, c'est-à-dire l'accès à Arkaos au travers d'un smartphone ou d'une tablette commencent à être opérationnels, les paramétrages pour accéder sont de ce fait déjà existants.

C'est dans la fonction que l'on déterminera si un utilisateur a accès à Arkaos par le Web ou non.

Sur l'onglet "Utilisation programme" de la fiche Fonction,

il faudra cocher ou non la case "Accès par Web"

et si l'accès est donné, déterminer un nom utilisateur et un mot de passe.

Pour ce dernier vous aurez 20 caractères possibles mixés chiffres et lettres

Dans le recherche Fonction a été ajouté le critère accès Web : ./. / OUI / NON

#### **GED - DOCUMENT**

En présence d'un Document de type pdf, si vous demandez la prévisualisation, vous aurez un menu déroulant pour

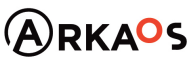

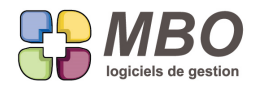

visualiser une autre page que la 1ère s'il y en a d'autres.

Ceci aussi bien dans la fiche document que dans tous les onglets Documents.

## **INVENTAIRE - IMPRESSION**

Un nouveau choix dans le dialogue d'impression inventaire

- Liste générale (qté calculée) avec cumuls

Avec ensuite les même choix de cumuls que pour la liste générale qui prend elle les quantités comptées

## **MAIL - CORPS PAR DÉFAUT BL**

Dans le corps mail par défaut pour les BL il sera possible d'insérer 3 champs dans le corps et / ou l'objet :

- le N° du BL
- le Contenu
- la Date du BL

### **MAIL - SPAM**

Suite à la possibilité de cocher la case SPAM sur un contact pour l'identifier ainsi, vous avez créé une fiche Divers SPAM et vous ajoutez au fur et à mesure dessus des contacts cochés SPAM reprenant l'adresse mail concernée qui arrivera ainsi identifiée SPAM et non plus en Inconnu.

Pour pouvoir le faire non pas un par un mais pour un ensemble de mails, derrière l'utilitaire d'une liste de mails, un nouveau choix :

C- Mettre les mails en Spam

Pour cela il faut au préalable aller dans les paramètres généraux, section

Evenement/.../.../Email/.../...

Et dans le cadre "Mail" renseigner en bas le code divers correspondant aux Spam.

Ensuite grâce à l'utilitaire sera créé automatiquement un contact dans la fiche divers avec l'adresse mail présente dans chaque mail sélectionné et chacun de ces contacts sera coché SPAM.

## **MAIL RECEPTION - ALERTE DE RÉCEPTION**

Actuellement si vous avez laissez l'alerte de réception pour vos mails (dans vos options paramètres au dessus des lignes dans une liste de mails ou dans vos comptes mails) vous avez 2 alertes :

- le message sur fond rose qui passe au 1er plan et qui vous arrête dans tout ce que vous pouvez être en train de faire

- la notification windows en bas à droite

Si vous demandez à ne pas être alerté, vous n'aurez ni l'une ni l'autre.

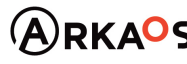

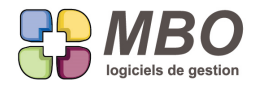

Une nouvelle option sur la fiche salarié vous permettra de ne garder que les notifications en bas à droite et ne plus

avoir l'intrusif message rose.

C'est par case à cocher : "Réception mail par notification seulement"

Résumé :

- si on dit pas d'alerte : il n'y a rien, c'est ce qui gère des alertes ou pas

Ensuite c'est la case "Réception mail par notification seulement" qui permet d'avoir ou non le message rose :

- si on coche uniquement notif : on n'a que la notif, plus de message rose

- si uniquement notif pas coché : on a tout

## **MESSAGERIE INSTANTANÉE**

Si vous envoyez un message instantané à plusieurs personnes en même temps, il sera écrit pour chaque destinataire qui a été mis en copie.

### **MESSAGERIE INTERNE**

Vous recevez un message instantané que vous voulez traiter plus tard, vous pourrez désormais l'imprimer avant de le fermer.

## **NOTE DE FRAIS**

Dans une Note de Frais, le code journal à renseigner pour les lignes réglées par la société pouvait se renseigner par défaut par paramétrage général.

On affine encore plus en pouvant le renseigner par défaut par rapport au salarié.

Dans la fiche salarié, un nouveau champ : Code journal pour régler par société dans Note de Frais

C'est bien entendu celui de la fiche salarié qui sera prioritaire.

#### **NOTE DE FRAIS**

Deux nouvelles options concernant les Notes de Frais :

- rendre la date sur chaque ligne obligatoire de façon à savoir quel jour a eu lieu la dépense que ce soit réglé par la société ou non

En paramétrages généraux du programme, c'est en section Note de Frais, cadre ligne de note de Frais en haut à droite Case à cocher : Date obligatoire pour toutes les lignes

- Pour les lignes réglées par la société, n'avoir le code journal et surtout le N° de pièce obligatoire qu'à partir du moment où l'on souhaite faire le passage en comptabilité c'est-à-dire quand la case "Ne pas passer en compta" est décochée

Cette option est au même endroit que la précédente et la case à cocher s'intitule :

Tester Obligation Code journal et N° piece (si Payé par société) que si "Ne pas passer en compta" décoché sur Note

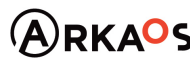

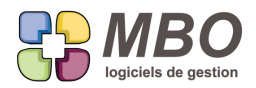

#### de frais

Voir ensuite l'article NOTE DE FRAIS - LIGNE PAYÉE PAR SOCIÉTÉ pour l'attribution automatique des éléments de c 2ème point.

### **NOTE DE FRAIS - DOCUMENT**

Sur chacune des LIGNES de vos notes de frais vous enregistrez chaque justificatif correspondant en Document. Si vous allez ensuite sur la liste des Docs de la Note de Frais (derrière le bouton Doc de la NdF) Cochez la case "Documents liés aux lignes de note de frais" Vous les verrez apparaitre dans la liste en-dessous.

Sélectionnez-les et cliquez sur le bouton imprimante au-dessus,

un nouveau choix vous sera proposé :

B- Impression Documents des lignes (6 par page)

Ce qui vous permettra d'imprimer tous les justificatifs de la NdF.

N.B. : S'il y avait dans votre sélection des Docs attachés uniquement à la NdF, ils ne s'imprimeront pas.

# **NOTE DE FRAIS - GESTION DEVISES**

Si vous avez le module Multi-devises, les Notes de Frais gèrent désormais les devises.

Ajoutez une NdF, vous aurez de nouveaux champs :

- la Monnaie : à choisir parmi celles crées dans votre base. Une fois choisie, apparaitra le taux de conversion. Il est modifiable et est pour l'ensemble de la NdF, c'est-à-dire qu'il s'applique en global sur le total et non ligne par ligne. - L'export : à choisir dans la liste

Vous sera demandé si vous souhaitez calculer avec ou sans TVA pour ne pas oublier de passer sans.

A la ligne les montants apparaitront en devise, le total pourra être vu en devise ou en euros.

Pour passer de l'un à l'autre, le choix en bas à gauche derrière un menu déroulant, proposant "Totaux en Euros / Totaux en monnaie"

Si votre NdF est en CEE, à la comptabilisation, les écritures de TVA intracomm seront gérées comme pour les FF, sou réserve que vos comptes soient renseignés sur vos taux de TVA.

**NOTE DE FRAIS - LIGNE PAYÉE PAR SOCIÉTÉ**

Nouvelle option dans les paramètres généraux concernant les NdF : Attribution automatique des N° de pièce compta par N° de pièce gestion pour les lignes payées par société

A quoi ça sert, comment ça marche ? :

SARL au capital de 30 489,80 Euros - RCS Chalon-sur-Saône - APE: 6201 Z - Siret: 425 050 952 00034 - TVA: FR83 425 050 952 Centre de formation agréé auprès de la préfecture de Dijon au n°26.71.01221.71.

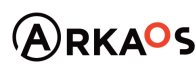

 $\mathcal{L}_{\text{EST}}$ ENO

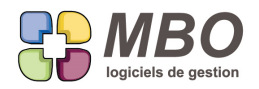

Vous avez une NdF à saisir pour laquelle certaines dépenses ont été réglées avec une CB société à débit immédiat. Vous avez un ticket sur lequel vous avez un sandwich et une ramette de papier.

Il faut donc faire 2 lignes dans la note de frais mais en compta (pour la banque) il faut que ces 2 lignes n'en fassent

qu'une pour correspondre au montant du ticket.

Ce regroupement se fait par rapport à 3 éléments de ces lignes lorsqu'ils sont identiques :

- \* la date de dépense
- \* le code journal
- \* le N° de pièce compta

La date vous allez mettre la même : celle du ticket Le code journal, ce sera automatique

Il reste le N° de pièce compta.

Si vous êtes l'auteur de la NdF et que vous saisissez vous-même vos NdF,

pas besoin de le renseigner, MAIS, il faudra faire très ATTENTION et bien mettre le même N° de pièce de gestion dans la colonne PG tout au début.

Quand vous saisissez une ligne, un N° de ligne est attribué ainsi qu'un N° de PG que vous reportez sur votre ticket. Donc un ticket = plusieurs lignes = changer le N° de PG et mettre le même sur toutes les lignes.

Ensuite lorsque l'on va vouloir passer les NdF en compta, on va décocher la case "ne pas passer en compta", de ce fait la NdF pour être validée doit répondre à cette dernière obligation de N° de pièce compta renseigné pour les lignes réglées société.

Si l'option d'attribution automatique est cochée dans les param généraux,

elle apparaitra en bas de la NdF et sera cochée par défaut

et à la validation de la NdF,

les lignes payées par la société prendront en N° de pièce compta NF + N° Ndf - N° PG,

soit par ex NF772-1

ATTENTION : tout sera fait en automatique même si vous en aviez déjà renseigné.

Si vous le faites manuellement, décochez avant de valider ou ne la cochez pas dans les param gx.

Si l'option n'est pas cochée, elle n'apparaitra pas mais dans l'utilitaire au dessus des lignes vous aurez ce choix de Numéroter automatiquement si vous ne le souhaitez que ponctuellement.

N.B. : pour mémoire, les lignes ayant même date, même journal et même PG se regroupent si l'option correspondante est bien cochée dans les paramètres généraux.

# **PERSONNEL - SALARIÉ - pour BUDGET**

Dans une fiche salarié 3 nouveaux champs :

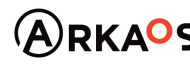

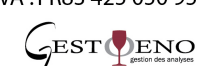

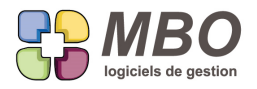

- coef. productif
- coef tps partiel
- salaire brut mensuel

Ainsi au déversement des salariés dans un Budget pour le calcul de l'heure, tous ces éléments seront renseignés.

De plus pour pouvoir le faire en liste très rapidement, dans le menu "Salarié", un nouveau choix : Saisie en liste qui permettra de renseigner tous ces éléments à la chaine.

Tout en bas, cochez uniquement les champs à renseigner, ainsi seules ces colonnes seront en jaune c'est-à-dire saisissables et en tabulant vous passerez de case en case.

Enfin, ce n'est pas parce que l'on a accès aux fiches salariés que le salaire doit être vu.

Aussi pour le laisser confidentiel, nouvelle option en profil utilisateur, dans les spécificités de la section "Personnel" : Saisir et voir salaire brut.

### **REGLEMENT CLIENT**

Quand on saisit un RC dont la date est antérieure à celle de la facture client concernée, il y a un message d'alerte qui le signale.

Si du fait de votre organisation, c'est systématiquement le cas.

Pour ne plus avoir ce message, une nouvelle option dans les paramètres généraux.

Dans la rubrique Règlements client/.... : pas d'alerte si date RC < à date FC

# **RELANCE - ÉDITION**

Complète refonte de l'interface pour le dialogue d'édition des relances, sur un modèle similaire à celui des demandes de prix :

- Si vous ne cochez que imprimer, ça imprimera tout

- Si en plus vous cochez mailer, ça déduira tout ce qui peut être mailé.

C'est-à-dire toutes les relances avec un contact ayant un mail ou par défaut avec une fiche société avec un mail de renseigné.

- vous pourrez tout de même tout imprimer en cochant dans la partie mail : imprimer relances mailées, ce qui modifiera la quantité de la partie impression, si vous avez coché imprimer.

- si vous avez plusieurs comptes mails, vous pourrez choisir celui que vous souhaitez utiliser avec possibilité d'une adresse de réponse différente

- vous pourrez renseigner un code type à donner aux mails ainsi créés

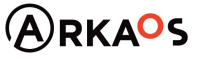

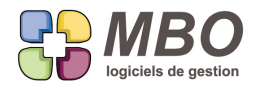

- vous pourrez même envoyer toutes les relances sélectionnées à un autre destinataire

### **SAISIE DE L'AVANCEMENT**

Dans la saisie de l'avancement par opération, une colonne donnant le temps projeté a été ajoutée.

### **SAISIE DES TEMPS**

En saisie des temps avec l'option : Déclencher toutes les OP à la saisie du N° Fab.

Au-dessus de la liste de toutes les OP de la Fab appelée, un + vous permettra de créer une OP si elle n'était pas existante dans la liste.

De ce fait ensuite vous sera demandé sur quelle ligne vous souhaitez la créer,

puis vous aurez la fenêtre de création de votre future OP.

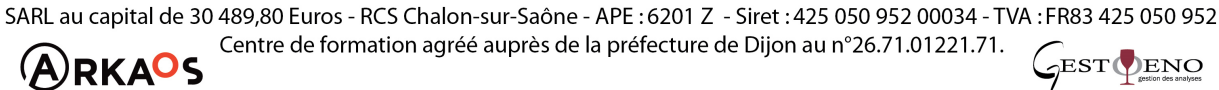

GESTOENO